# JS版工事情報共有システム JS-INSPIRE

# 操作手引書

## スタートマニュアル

### 2020年4月 第4版

本手引きについてのお問合わせ JS-INSPIRE サポートセンター 東京:TEL 03-6803-2685 大阪:TEL 06-6245-5105 Mail:js-inspire@sbmc.or.jp サポート時間: 9:30-12:00, 13:00-17:00 (土日・祝祭日と当共同提供体の休業日は除く)

下水道事業支援センター・川田テクノシステム共同提供体

#### JS版工事情報共有システム「JS-INSPIRE」スタートマニュアル

目次

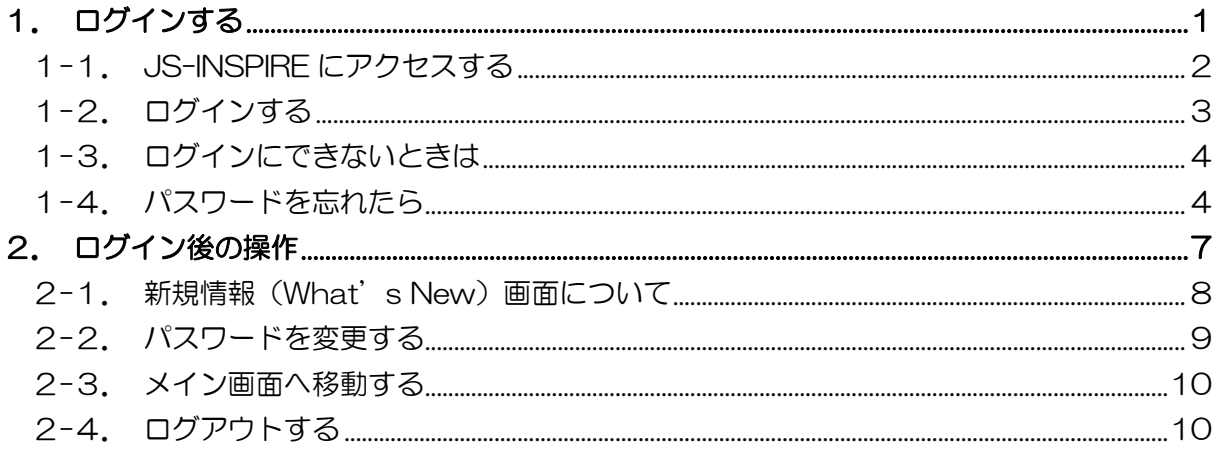

<span id="page-2-0"></span>1. ログインする

<span id="page-3-0"></span>インターネットに接続できる環境でブラウザを起動します。 アドレス(URL)欄に

https://bp1.basepage.com/jswa/?region=js

を入力します。

「JS 版工事情報共有システム JS-INSPIRE」のログイン画面が表示されます。

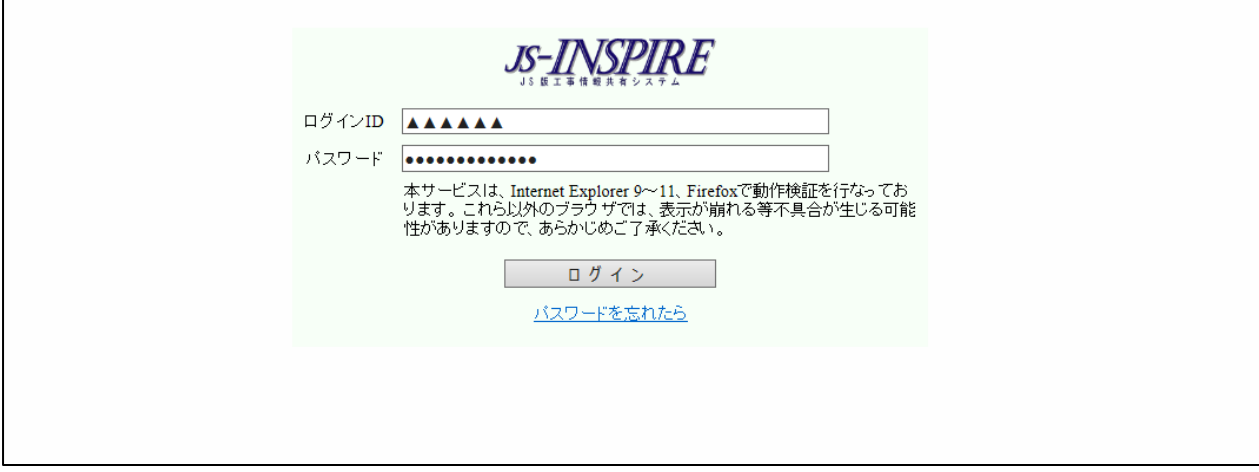

■全ア 毎回アドレス(URL)の入力を避けるには、このページをブラウザの「お気に 入り」に登録してください。

<span id="page-4-0"></span>ログイン ID、およびパスワードを入力して、<ログイン>ボタンをクリックしてください。

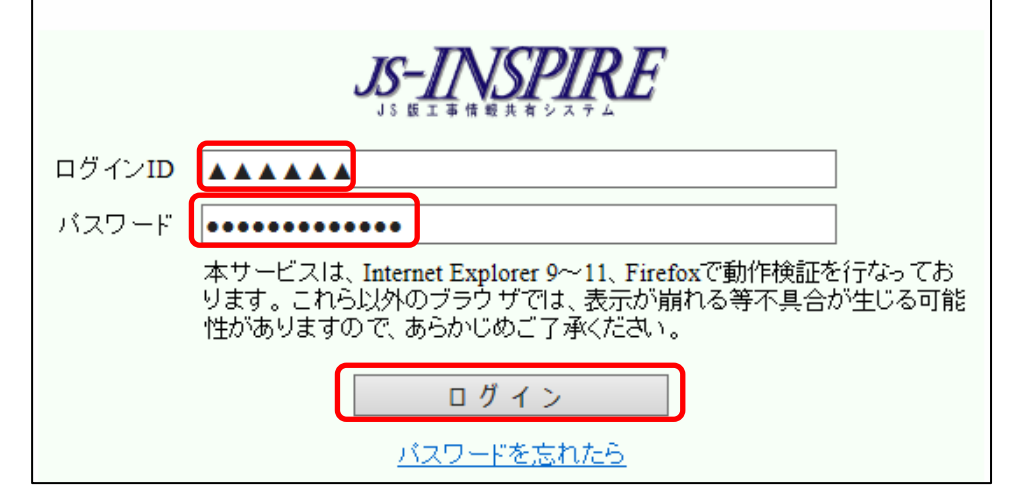

「JS-INSPIRE JS 版工事情報共有システムへようこそ ○○様」のページが表示されたら、 システムへのログインは成功です。

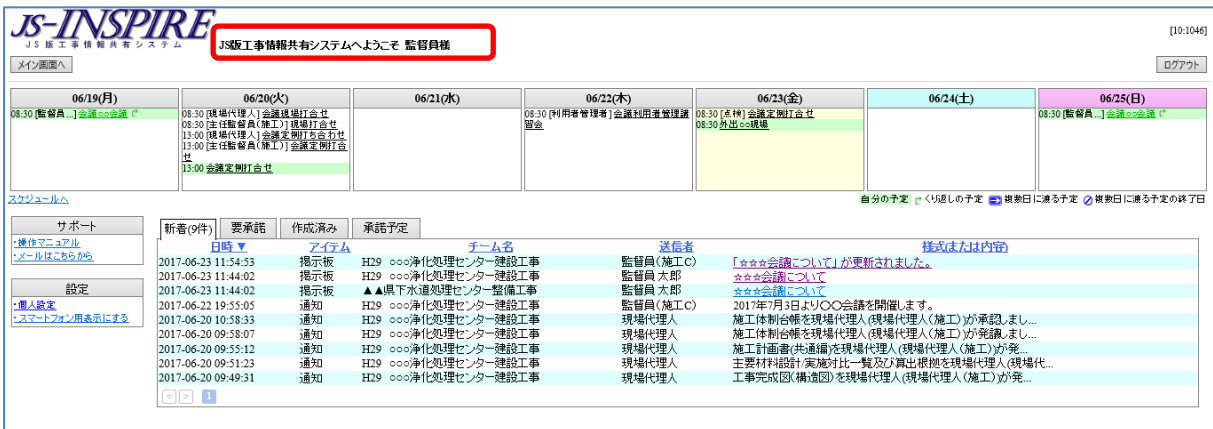

<span id="page-5-0"></span>「ログイン ID、もしくはパスワードが間違っています。」と表示される場合、入力されたロ グイン ID、またはパスワードが間違っていますので、間違いがないか再度確認してください。

ブラウザにログイン ID、パスワードを記憶させて、自動的に表示させている場合のエ ラーは、記憶させた文字が間違っている可能性がありますので、一旦、手動で正しいロ グイン ID とパスワードを入力してください。

パスワードを忘れた場合は、以下の「1-4.パスワードを忘れたら」で、パスワードを再設定 してください。

<span id="page-5-1"></span>1-4.パスワードを忘れたら

パスワードを忘れた場合、ログイン画面の下にある「パスワードを忘れたら」をクリック してください。

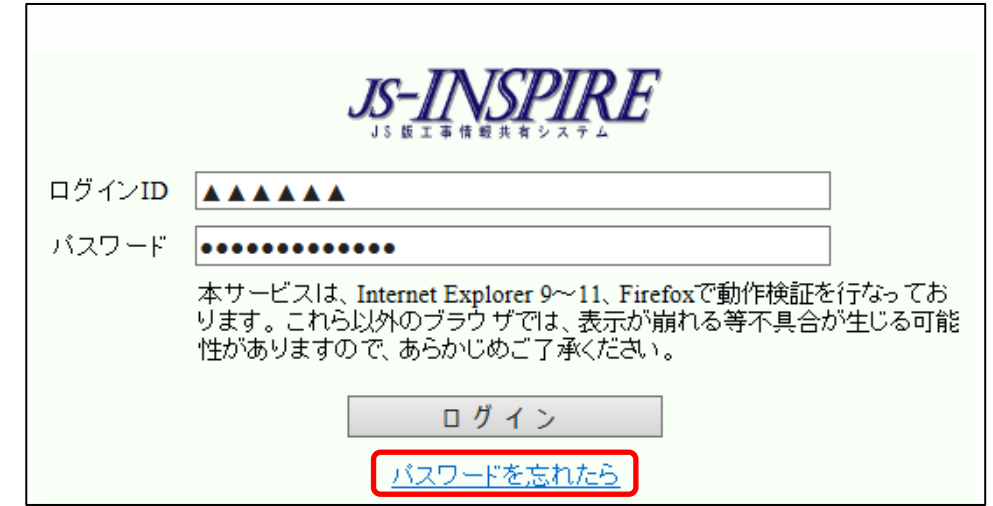

以下のパスワードのリセット画面が表示されますので、表示されるメッセージに従って、 パスワードを再設定して下さい。

注意 パスワードの再設定には、パスワードを再設定したいログイン ID の他、JS-INSPIRE にご登録頂いているメールアドレスが必要です。

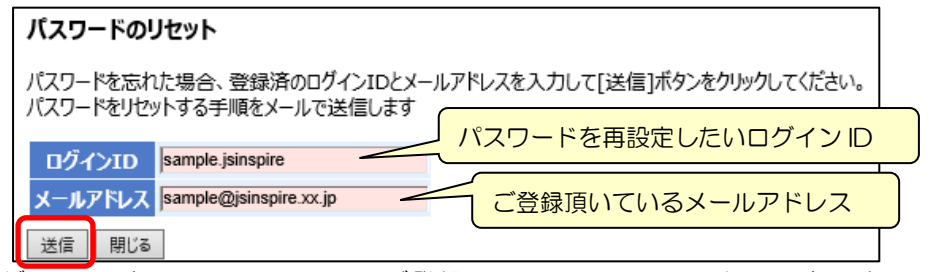

ログイン ID と、JS-INSPIRE にご登録頂いているメールアドレスを入力して、 <送信>ボタンをクリックして下さい。

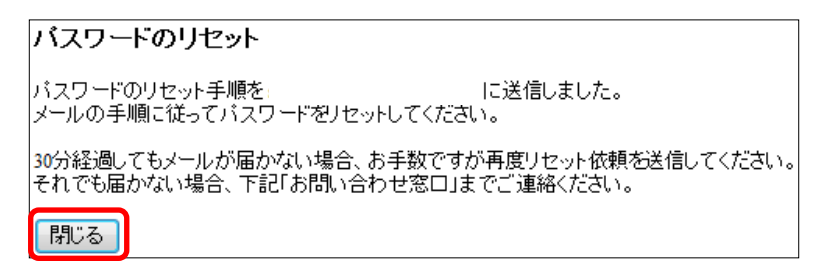

<閉じる>ボタンをクリックして下さい。 以下のメールが届きますので、リンクをクリックして下さい。

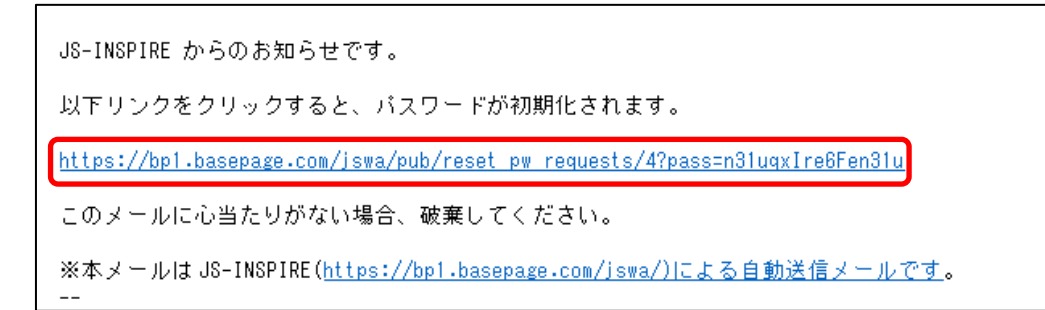

#### 以下の画面がブラウザで表示されます。

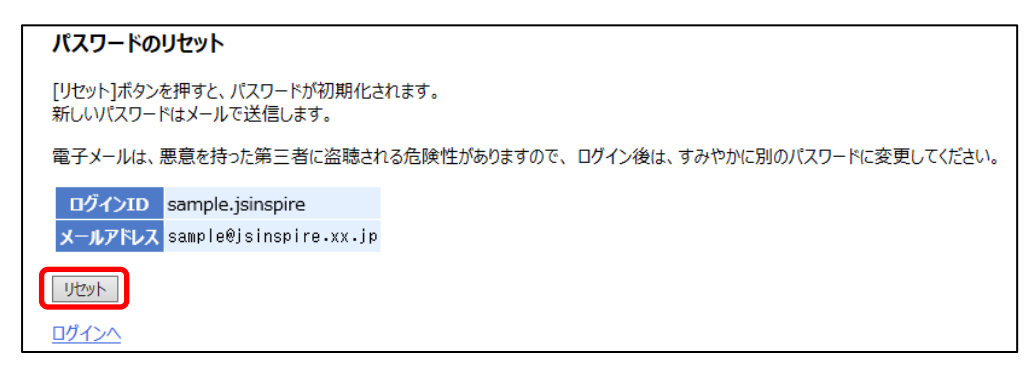

<リセット>ボタンをクリックして下さい。

パスワードが初期化され、新しいパスワードがメールで送信されます。

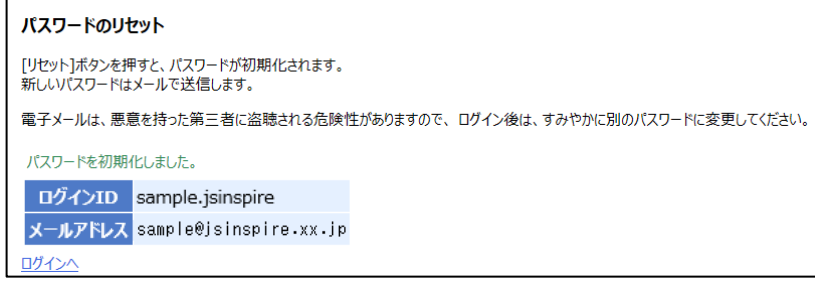

#### 上記の画面は、ブラウザの $\boxed{\times}$ で閉じてください。

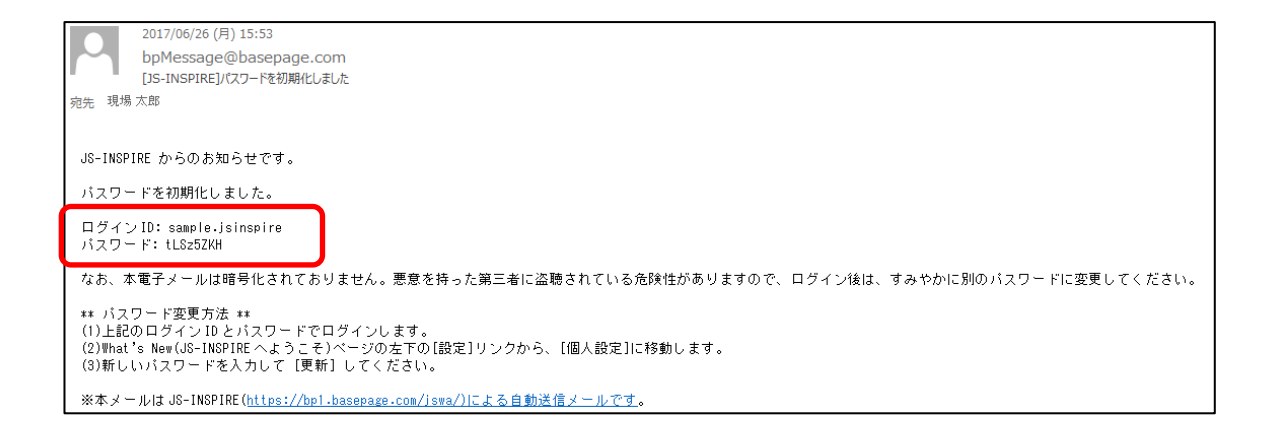

新しいパスワードは、ログイン ID と共に大切に保管して下さい。 なお、パスワードはログイン後に、判りやすいお好きなパスワードに変更できます。

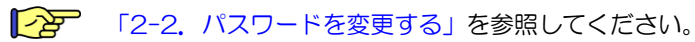

<span id="page-8-0"></span>2.ログイン後の操作

<span id="page-9-0"></span>ログインすると、最初に一週間のスケジュールや他の方からの連絡などが表示される、新規 情報画面が表示されます。(システムでは What's New 画面と呼びます。)

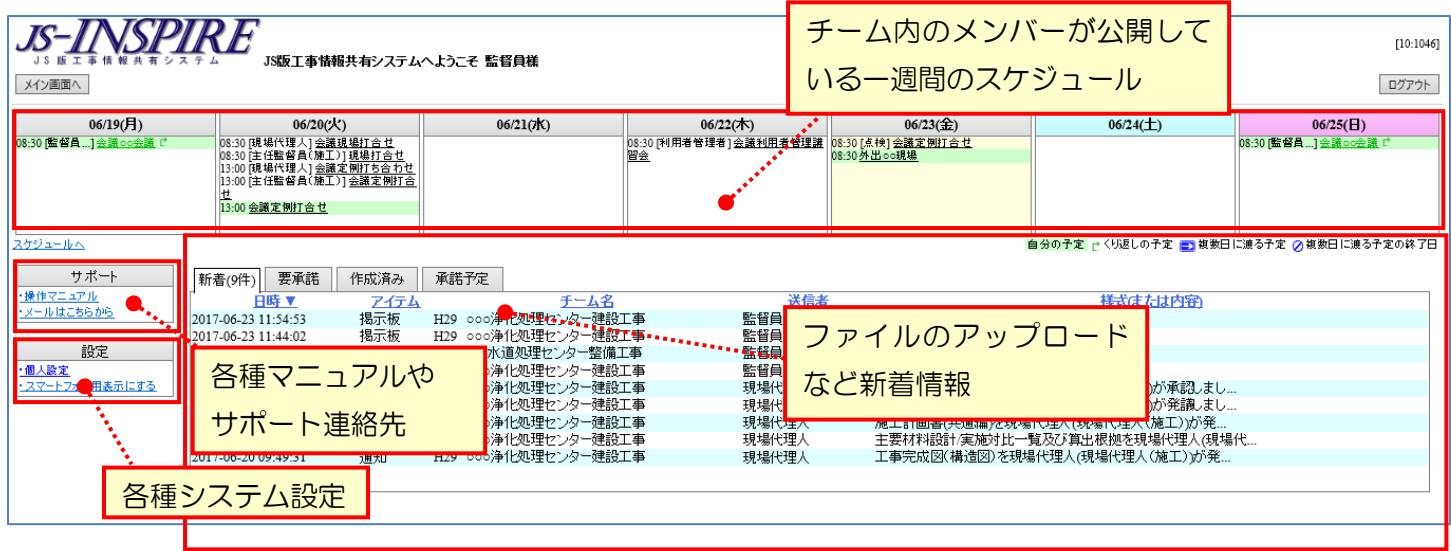

- [スケジュール]欄 : 自分の予定と、チーム内のメンバーが公開している一週間の予定が表 示されます。クリックすると予定の詳細が表示できます。
- [新着情報]欄 : 新しいファイルがアップロードされた場合などに、通知設定されると 新着タブに表示されます。件名または内容をクリックすると、そのフ ァイルにジャンプできます。
- [サポート]欄: 操作マニュアルのダウンロードやサポート連絡先が確認できます。

[設定]欄 : 各種システムの設定です。[個人設定]以外は権限が必要です。

<span id="page-10-0"></span>What's New 左下の設定欄からく個人設定>を選択します。

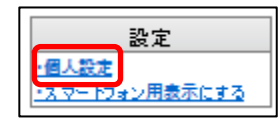

[個人設定]画面が表示されます。

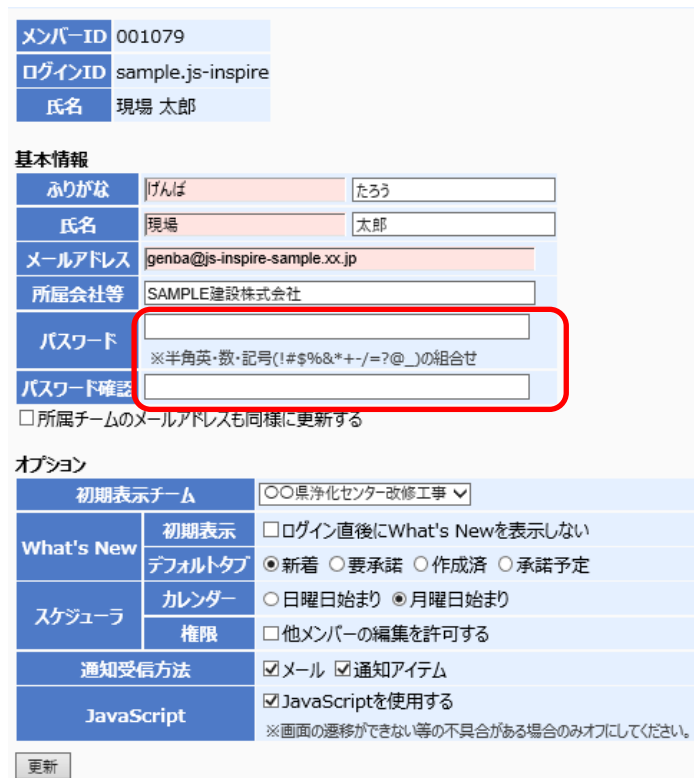

[パスワード]と[パスワード確認]に、変更したいパスワードを入力します。 パスワードは、半角 8 文字以上で、数値と記号を含んでいなくてはなりません。 <更新>ボタンをクリックすると、次回ログインから、新しいパスワードが有効になります。 <span id="page-11-0"></span>システムの各機能を利用するには、左上の<メイン画面へ>をクリックします。

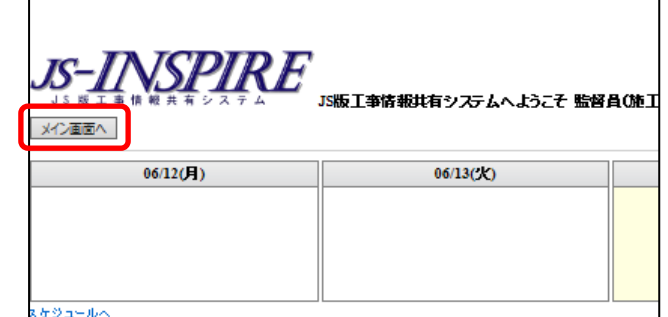

メイン画面が表示されます。

**OO県浄化センター改修工事**<br>○○県浄化センター改修工事 ファイル一覧 |<br>|■契約書庫||■ 土木書庫 ||■ 建築書庫 ||■ 建築機械書庫 ||■ 建築電気書庫 ||■ 機械設備書庫 ||■ 電気設備書庫 ||& 電子決裁 || 電子納品 ● 電子納品チェック通知 || 艶 入ケジュール ● 掲示板

各アイテムを利用するには、メニューよりアイテム名をクリックします。詳細は、各アイテ ムの操作方法マニュアルをご覧ください。

#### <span id="page-11-1"></span>2-4. ログアウトする

システムを終了する場合は、右上にある<ログアウト>ボタンをクリックします。

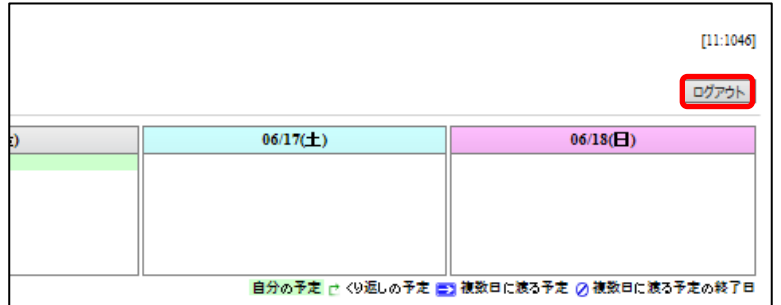

・本書の内容の一部または全部を、無断で転載および複写することを禁止します。

・本書の内容については、将来予告なしに変更することがあります。

・当システムを使用したことによる貴社の損害について、当共同提供体はその責任を負いかねますのでご了承ください。

・本書の内容について、不明な点、誤り、お気づきのことがございましたら、当共同提供体までご連絡下さいますよう お願い致します。

## スタートマニュアル

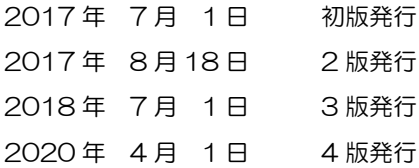

編集・発行

下水道事業支援センター・川田テクノシステム共同提供体